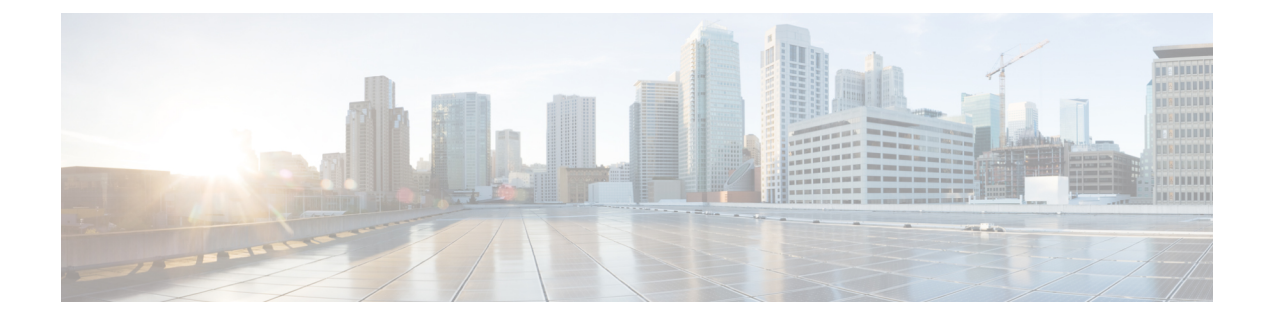

## **Changing Your Preferences**

- Changing Your [Rule-Processing](#page-0-0) Preferences, page 1
- Changing Your Call Holding and Call Screening [Preferences,](#page-1-0) page 2

### <span id="page-0-0"></span>**Changing Your Rule-Processing Preferences**

You can enable and disable the processing of personal call transfer rules, and you can choose whether to have Cisco Unity Connection always ring the dialed extension first, before processing any active personal rules.

If you choose not to have Connection ring the dialed extension first, direct- and indirect-call behavior is different:

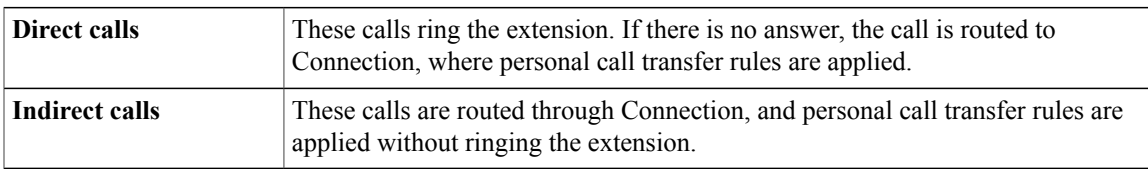

Direct calls are those that dial your phone directly—for example when another Connection user dials your extension or when an outside caller dials your direct line, if you have one. Indirect calls are those that are routed to you from the Connection system, for example, from callers using the directory to reach you.

### **Procedure**

- **Step 1** In the Personal Call Transfer Rules web tool, from the Preferences menu, select **Rules Settings**.
- **Step 2** Check one of the following check boxes, as applicable:

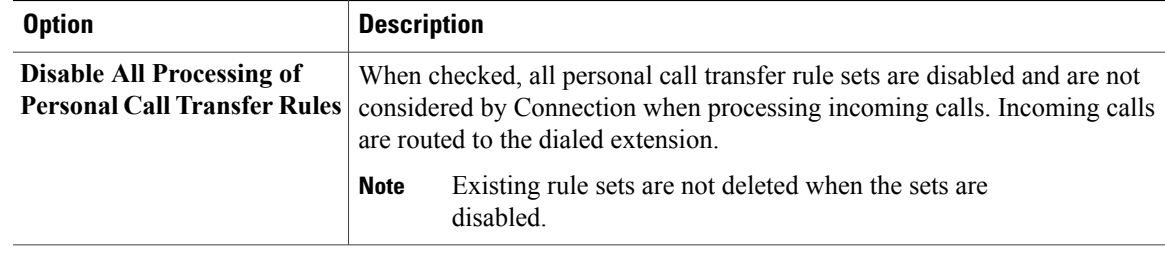

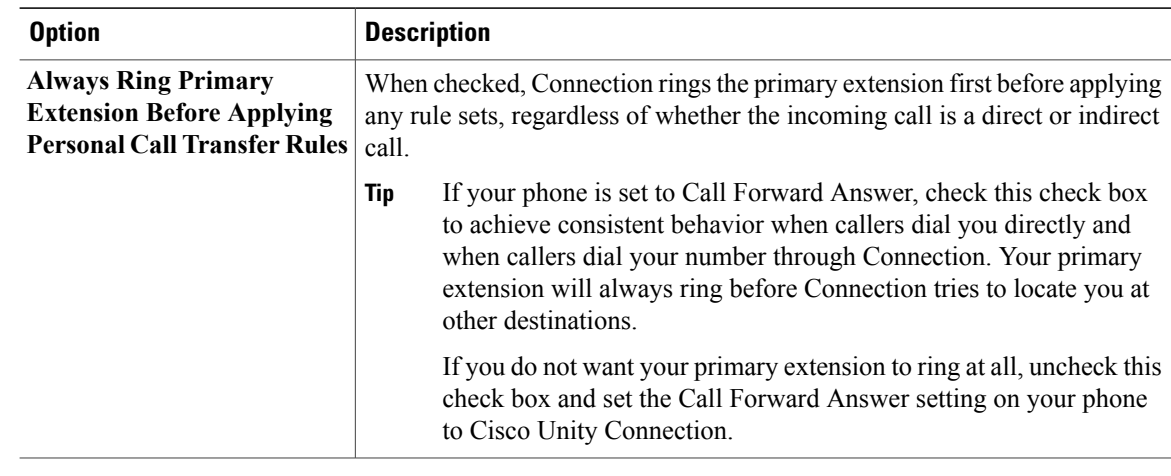

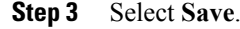

# <span id="page-1-0"></span>**Changing Your Call Holding and Call Screening Preferences**

When a transfer rule is configured to transfer calls to your primary extension, you can indicate how you want Cisco Unity Connection to handle the calls when your phone is busy.

In addition, if your Connection administrator has enabled screening options for you, you can choose to have Cisco Unity Connection screen calls. Connection can ask for the name of the caller and play the name for you before connecting the call. It can also tell you when it connects the call, or give you the option of taking a call or transferring it to voicemail for the caller to leave a message. Each personal call transfer rule can be configured whether or not to screen calls that meet the rules criteria.

 $\boldsymbol{\mathcal{P}}$ **Tip**

If an incoming call does not match any of your defined rules, the call will be transferred to your primary extension using any call screening options that are enabled. If you do not want such calls to be screened, use wildcard characters to create a rule that will match all calls and order it as the last rule in the rule set.

#### **Procedure**

- **Step 1** In the Personal Call Transfer Rules web tool, from the Preferences menu, select **Call Holding and Screening**.
- **Step 2** To change your call holding preferences, in the If My Extension Is Busy list, select how you want Connection to handle calls when your extension is busy:

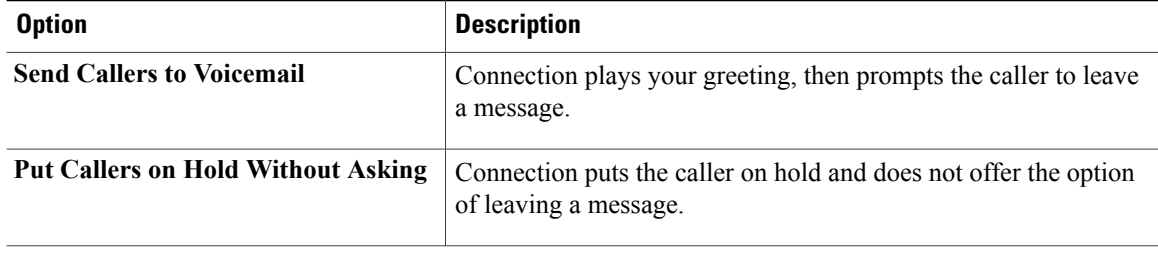

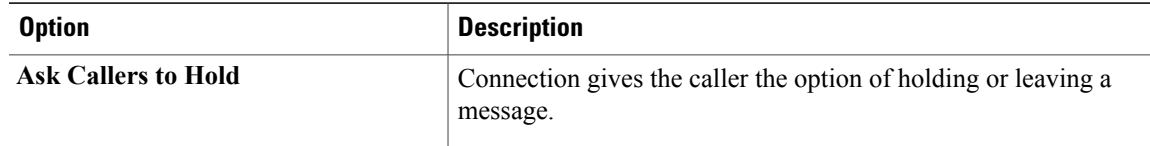

**Step 3** To change your call screening preferences, in the Screen Calls section, check one or more check boxes, as applicable:

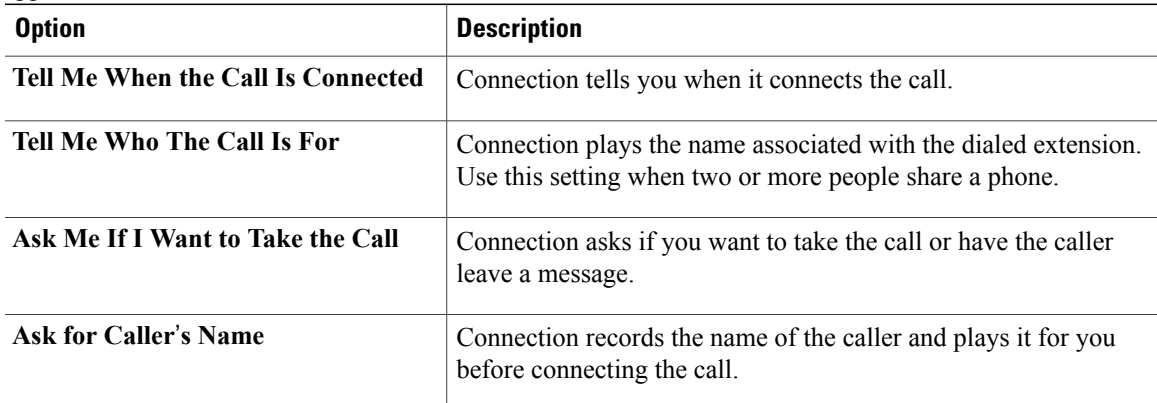

Note the following considerations:

- For the option of declining a call for someone with whom you share a phone, check both the **Tell Me Who the Call Is For** and the **Ask Me If I Want to Take the Call** check boxes.
- For the option of accepting or declining a call based on the identity of the caller, check both the **Ask Me If I Want to Take the Call** and the **Ask For Caller**'**s Name** check boxes.

When you accept, Connection connects the call. When you decline, Connection forwards the call to voicemail.

**Step 4** Select **Save**.

 $\blacksquare$ 

T